# Business Software für KMU

# Installationsanleitung myfactory.Phone

Version 6.1 / 02.10.2018

# Inhalt

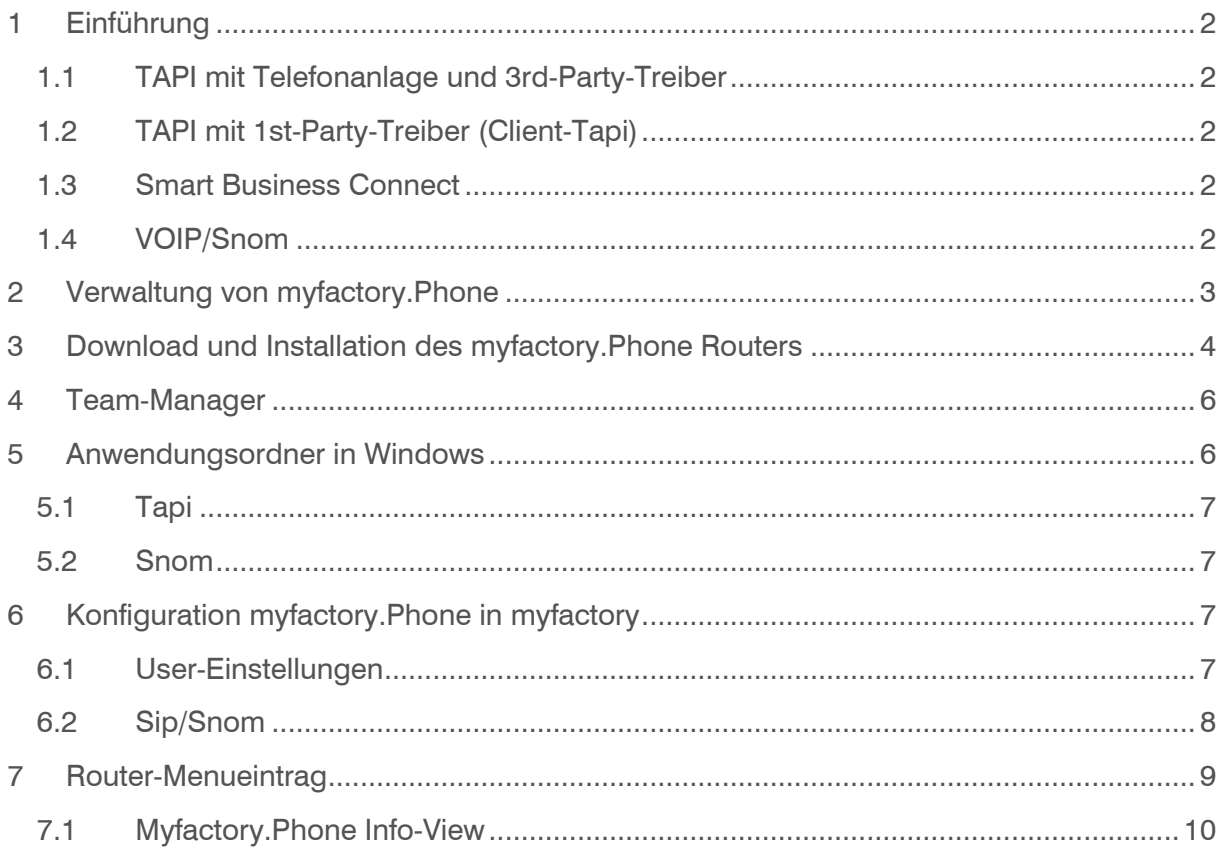

# 1 Einführung

myfactory.Phone kann entweder über die TAPI-Anbindung oder mit VOIP-Telefonen vom Hersteller Snom genutzt werden. Für die Kommunikation zwischen myfactory und dem/der Telefon/Telefonanlage braucht es eine Installation unseres myfactory.Phone Phone-Routers. Das ist ein Programm, welches nach der Installation als Windows-Dienst läuft und das myfactory sowie die Telefone verbindet.

Damit myfactory.Phone eingerichtet werden kann, benötigt es als Voraussetzung zuerst das myfactory.Phone Modul, welches pro Kundendatenbank separat installiert werden muss.

Bitte beachten Sie für die Installation die readme.txt-Datei im myfactory.Phone-Modul.

### 1.1 TAPI mit Telefonanlage und 3rd-Party-Treiber

Wenn Sie eine Telefonanlage haben, sollten Sie bei Ihren Telefonanlage-Techniker abklären, ob ein 3rd-Party-Tapi-Treiber verfügbar ist (evt. zusätzliche Tapi-Lizenz nötig). Wenn das der Fall ist, kann auf einem Windows-Server auf welchem dieser 3rd-Party-Tapi-Treiber installiert ist, der Phone-Router installiert werden. Sie müssen dann nur diese eine Installation haben und die Tapi-Events aller Telefonlinien werden verfügbar.

### 1.2 TAPI mit 1st-Party-Treiber (Client-Tapi)

Wenn die Tapi-Installation auf jedem PC einzeln vorhanden ist, muss unser Phone-Router auch auf jedem PC installiert wird. Für die Installation von der Tapi-Schnittstelle (beide Varianten) nehmen Sie bitte Kontakt mit Ihrem Telefon-Techniker auf.

### 1.3 Smart Business Connect

Smart Business Connect ist eine IP-basierte Kommunikationslösung für Telefonanlagen, welche von der Swisscom vertrieben und verwaltet wird. Diese Lösung kann ebenfalls mit der myfactory.Phone Anwendung verknüpft werden.

Dabei befindet sich der zu installierende myfactory.Phone Router nicht beim Kunden sondern auf einem Server von myfactory selbst. Somit muss der Anwender die Installation des Routers nicht selbst vornehmen.

### 1.4 VOIP/Snom

Wenn Sie Tischtelefone vom Hersteller Snom im Einsatz haben, können Sie ohne Tapi-Installation die Anbindung ans myfactory herstellen. Wenn Sie im internen Netz einen Windows-Server betreiben, kann auf diesem Server der SIP-Phone-Router installiert werden und dann alle Snom-Telefone im LAN steuern. Wenn Sie keinen Server/PC betreiben, welcher die ganze Zeit eingeschaltet ist, können Sie die Installation auch auf jedem PC einzeln machen. In diesem Fall können Anrufe in Abwesenheit (PC ausgeschaltet) nicht im myfactory als unbeantwortet eingetragen werden.

# 2 Verwaltung von myfactory.Phone

Unter Administration/myfactory.Phone wird das Modul verwaltet.

#### Grundeinstellungen:

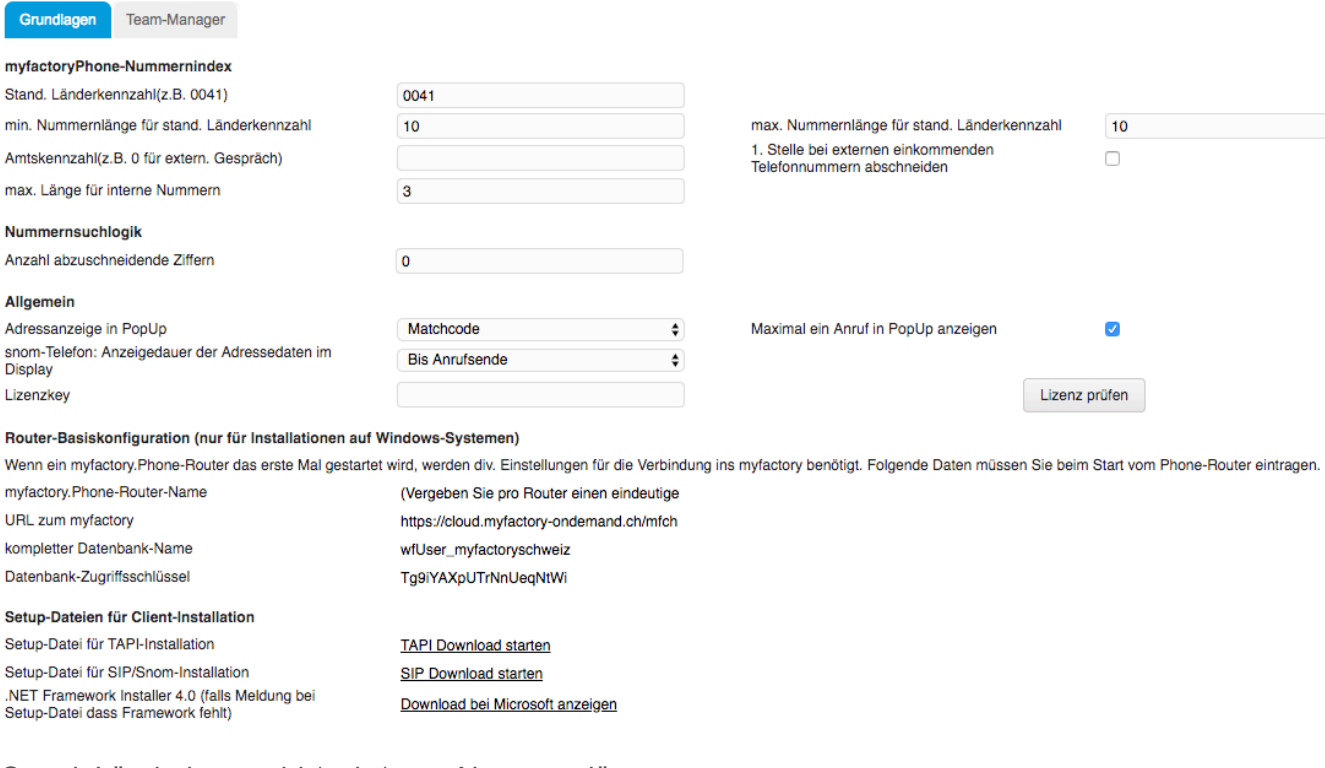

#### Stand. Länderkennzahl / min/max. Nummernlänge

Wenn keine Länderkennzahlen bei den Telefonnummern erfasst werden, wird bei Telefonnummern welche die min/max-Nummernlänger erfüllen diese Landesvorwahl eingefügt.

#### Min. Nummernlänge für stand. Länderkennzahl

Hier wird die Anzahl Zahlen von einer Standard Telefonnummer vom entsprechenden Land eingetragen.

#### Amtskennzahl

Die Zahl, welche für einen externen Anruf vor die Nummer gesetzt werden muss.

#### 1. Stelle bei externen einkommenden Telefonnummern abschneiden

Bei gewissen Telefonanlagen wird die Amtskennzahl auch bei eingehenden Anrufen vorgestellt. Für die Nummernerkennung kann diese 1. Stelle über diese Option entfernt werden.

#### **Nummernsuchlogik**

Wenn die Anzahl der abzuschneidenden Ziffern grösser als Null ist, wird die Nummernsuchlogik bei einem eingehenden Anruf angepasst. Falls die externe Nummer nicht zu 100% zugeordnet werden kann, wird bei der Telefonnummer die Anzahl Stellen abgeschnitten und die Suche nochmals gestartet. Damit besteht die Möglichkeit, dass der Anruf über eine zentrale Kundennummer zugeordnet werden kann.

ACHTUNG: Durch das Abschneiden besteht die Möglichkeit, dass falsche Adressen erkannt werden. Diese Funktion sollte also nur in speziellen Fällen genutzt werden.

Nach der Konfiguration in dieser Ansicht muss der Telefonnummernindex über den unteren Button erzeugt werden. Danach kann der Index geprüft werden und allfällige Korrekturen angebracht werden.

#### Snom-Telefon: Anzeigedauer der Adressdaten im Display

Bei Snom-Telefonen gibt es die Möglichkeit, die Adressdaten der anrufenden Firma/Person direkt auf dem Telefon anzuzeigen. Unter diesem Punkt kann festgelegt werden, wie lange diese angezeigt werden soll. Solange dieser Text angezeigt wird, befindet sich das Snom-Telefon in einem speziellen Modus in welchem die Zahlentasten nicht wie üblich funktionieren. Soll ein Telefon über die Zahleneingabe weitergeleitet werden oder müssen bei einer Supportnummer Zahlen für Sprache etc. eingegeben werden, muss dieser Modus mit der X-Taste verlassen werden.

#### **Lizenzkev**

Dieses Feld muss bei der Erstinstallation leer gelassen werden. Sobald Sie auf "Lizenz prüfen" ausführen, wird für Sie ein persönlicher Lizenzkey angelegt. Diesen können Sie in der Supportabteilung von myfactory anfordern.

# 3 Download und Installation des myfactory.Phone Routers

Wie in der Einleitung erläutert, braucht es eine oder mehrere lokale Installation/en des myfactory.Phone-Routers. Wählen Sie den entsprechenden Link zum Download der Setup-Datei aus und starten Sie das Setup. Je nach Berechtigungen im Windows kann eine Installation mit Administrator-Rechten nötig sein.

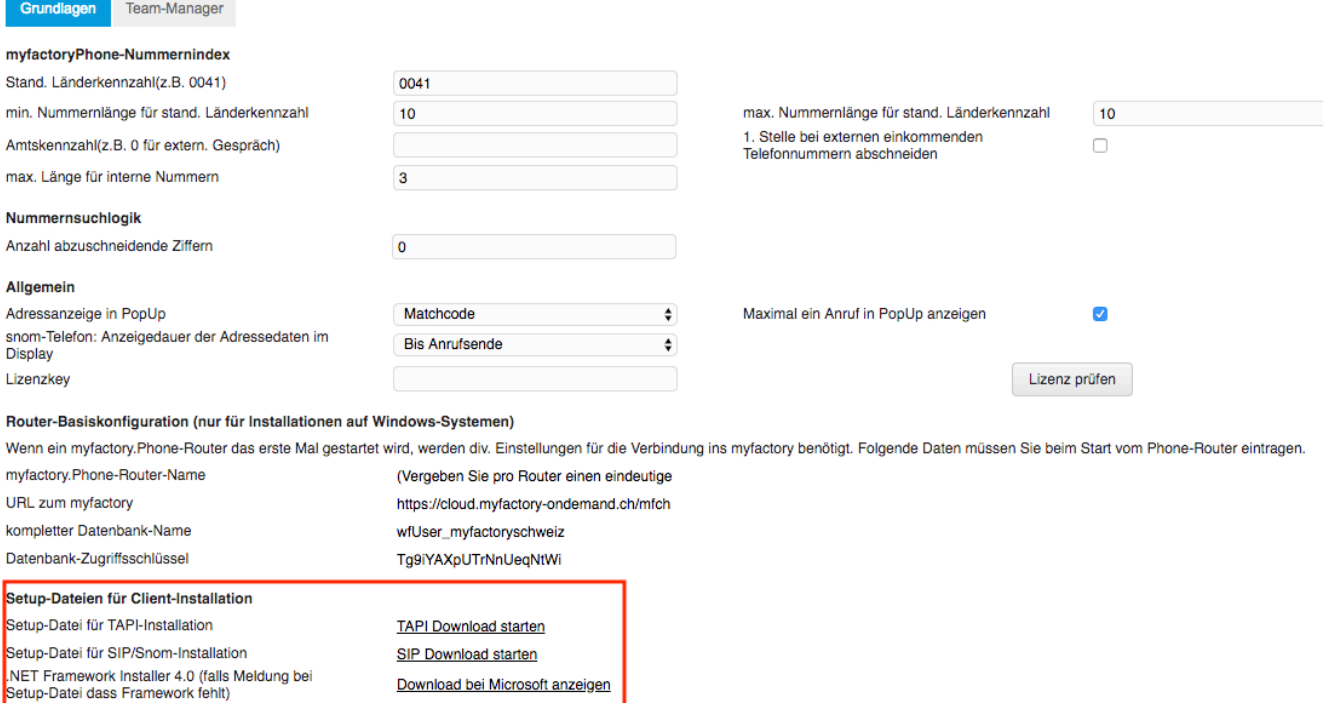

In dem markierten Bereich finden Sie die entsprechenden Downloads.

Download bei Microsoft anzeigen

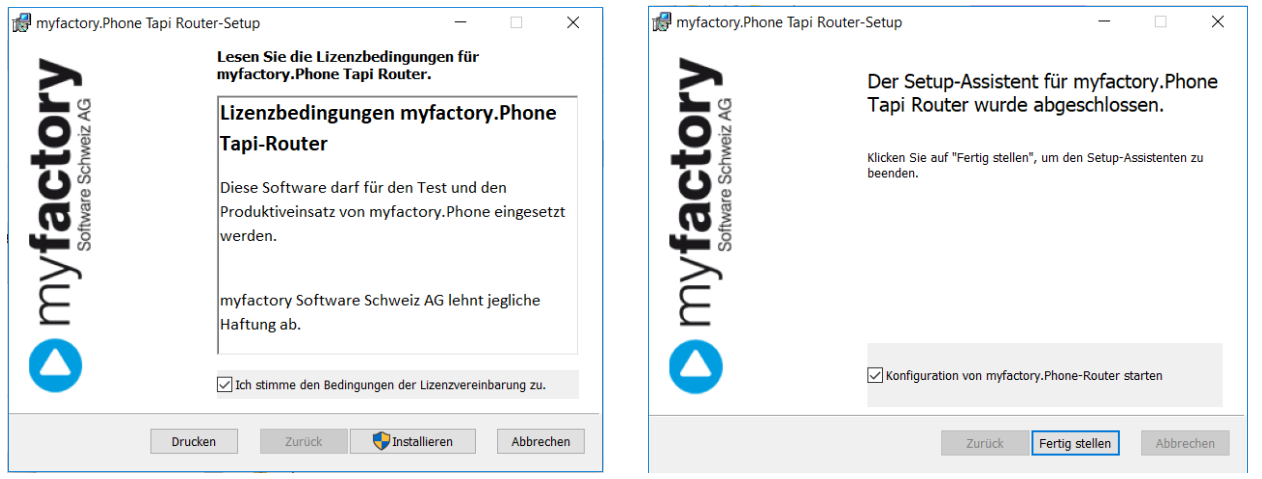

Sofern man das Feld "Konfiguration von myfactory.Phone-Router starten" aktiviert hat (Empfohlen bei einer Erst-Installation), wird man direkt in den Konfigurator weitergeleitet.

Als Router-Namen soll ein eindeutiger Name eingetragen werden (also z.B. Server/PC-Name oder Ort der Installation (Hauptsitz, Niederlassung, …). Die restlichen Felder können Sie über Copy/Paste aus myfactory herauskopieren.

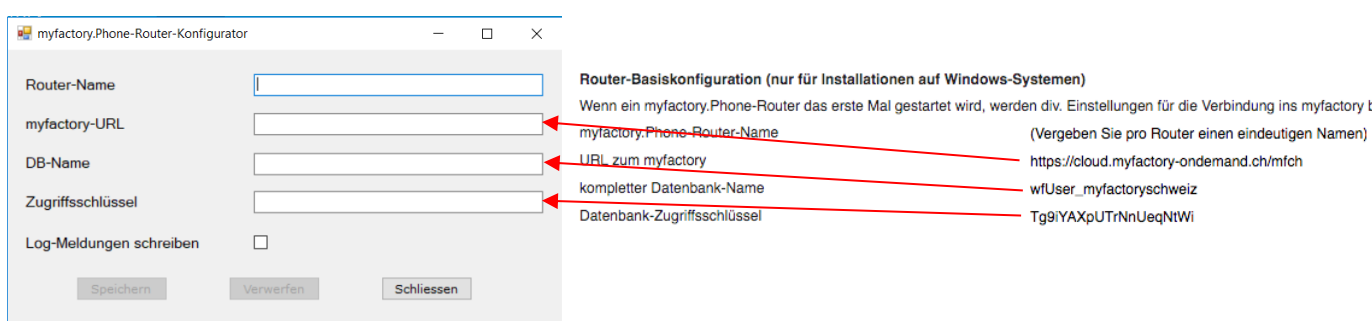

Dann können Sie die Werte Speichern und den Konfigurator schliessen.

### 4 Team-Manager

Im Register "Team-Manager" kann festgelegt werden, welcher Status bei einem Anruf-Begin/Ende in der Info-View "Team-Manager" (Arbeitsplatz) gesetzt werden soll. So ist den Usern im myfactory ersichtlich, welcher Mitarbeiter am Telefon besetzt ist.

### 5 Anwendungsordner in Windows

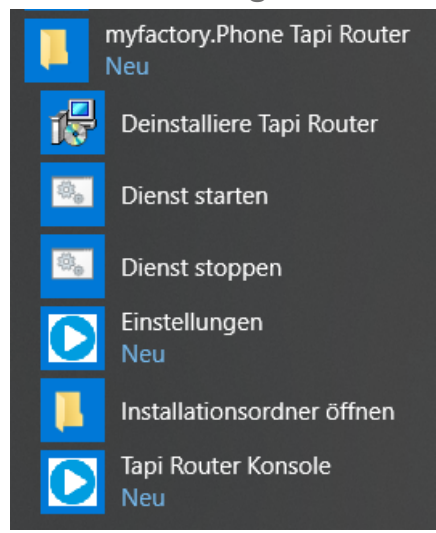

Nach einer Installation ist der Windows-Dienst installiert, aber noch nicht gestartet. Wir empfehlen für die Erstinstallation das manuelle Starten über die Tapi Router Konsole.

```
Router: Version: 4.4.4.6<br>Router: MyfactoryPhoneTapiRouter wird mit folgender Konfiguration gestarted:<br>MyfactoryDBName: wfData_myfactoryPhoneV2<br>MyfactoryInstanceURL: http://localhost/myfactoryPhoneV2<br>PhoneRouterName: Nieder
mit Ctrl+C wird der Myfactory.Phone Tapi Router beendet...
Router: PPPoP ISDNWAN Line 01<br>Control ECSTA for snom<br>Anzahl Tapi-Devices: 2
Router: bereit zum empfangen
```
### 5.1 Tapi

Beim Start werden Ihnen die erkannten Tapi-Linien angezeigt. Je nach Installation vom Tapi-Treiber durch den Telefon-Techniker sind die Bezeichnungen der Linien unterschiedlich.

### 5.2 Snom

Bei einer Snom-Installation sieht das Fenster ähnlich aus, aber es werden noch keine Telefone/Linien angezeigt.

Wenn beim Start von SIP/Snom-Router der folgende Fehler erscheint, kann es am TeamViewer liegen.

#### Router: Fehler beim Starten bStartListener(1):Der Prozess kann nicht auf die Dat ei zugreifen, da sie von einen anderen Prozess verwendet wird

Wenn TeamViewer auf Port 80 einen Dienst betreibt, kann der Router die nötige Konfiguration nicht durchführen. Das kann gemäss folgender Anleitung deaktiviert werden:

http://www.teamviewer.com/de/help/245-Warum-bekomme-ich-die-Meldung-This-siteisrunning-TeamViewer.aspx

Lassen Sie dieses Fenster offen und gehen Sie zum nächsten Punkt.

## 6 Konfiguration myfactory.Phone in myfactory

### 6.1 User-Einstellungen

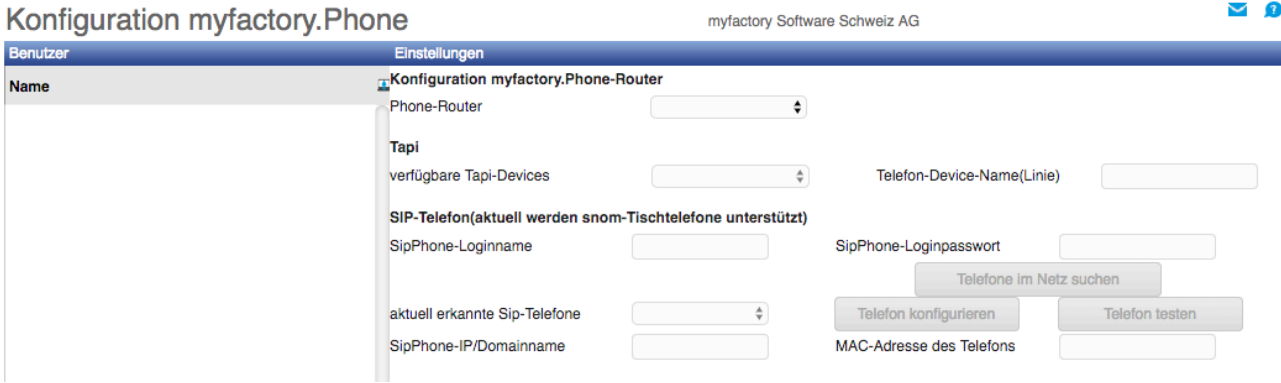

Wenn ein User ausgewählt wurde, muss diesem User der Phone-Router zugewiesen werden. Danach werden abhängig vom Router-Typ (Tapi/Snom) die entsprechenden Felder angezeigt.

#### Verfügbare Tapi-Devices

Hier werden die verfügbaren Tapi-Devices angezeigt. Hier müssen Sie festlegen, welches Gerät diesem User zugeordnet sein soll. Das Feld rechts davon dient zur manuellen Eingabe und muss nur in seltenen Fällen geändert werden.

#### 6.2 Sip/Snom

Damit der Zugriff auf die Snom-Telefone möglich ist, sind gewisse Einstellungen nötig. Diese sollten über die Weboberfläche geprüft und angepasst werden. Dazu muss die IP des Telefons im Browser eingetragen werden (nehmen Sie dazu falls nötig mit Ihrem Telefon-Spezialisten Kontakt auf)

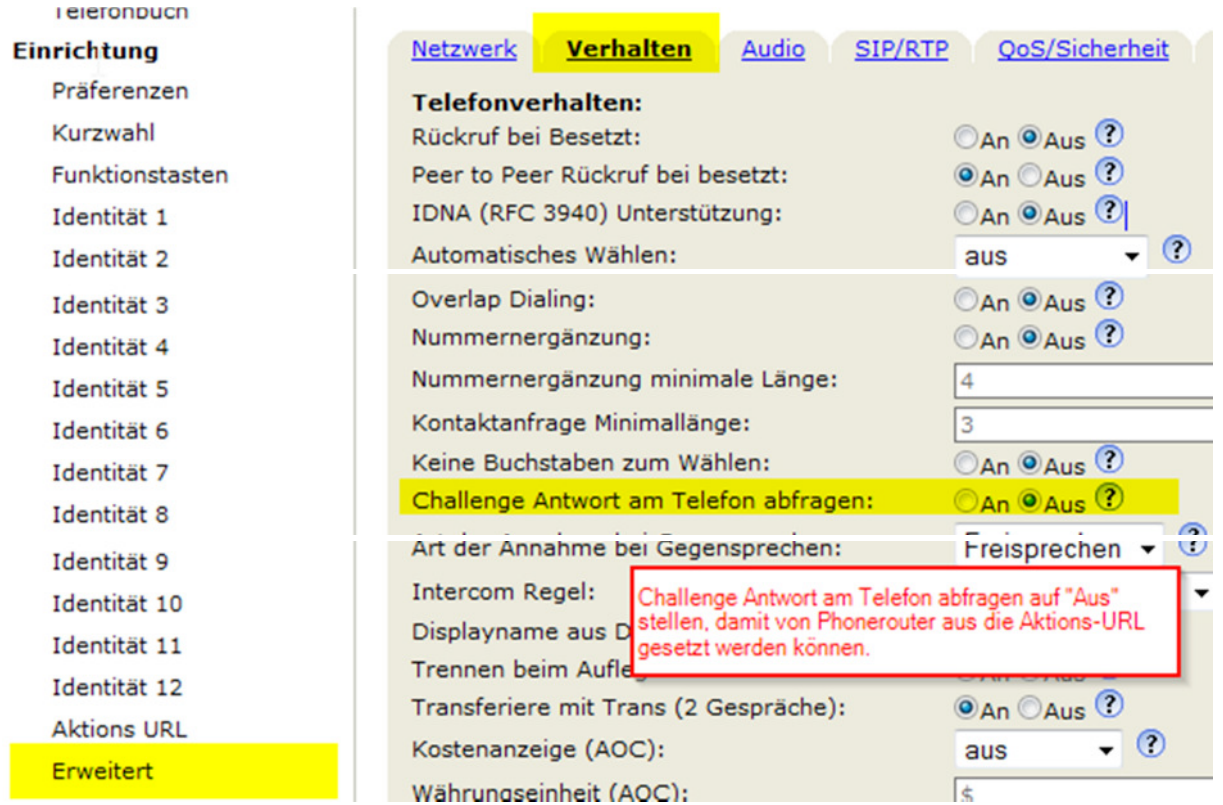

Im QoS/Sicherheits-Register:

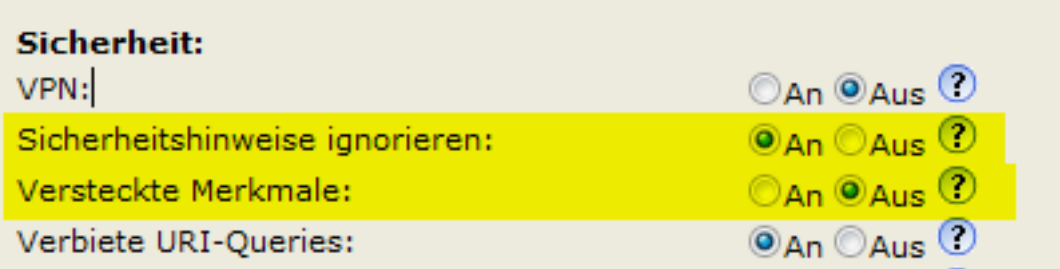

Das Aussehen und die Anordnung kann je nach installierter Firmware-Version auf den Telefonen abweichen. Falls die Snom-Telefone über ein Login mit Passwort abgesichert sind, müssen diese Daten eingetragen werden. Beim Klick auf "Telefone im Netz suchen" werden im LAN erreichbare Snom-Telefone gesucht und danach in der Auswahlbox aufgeführt. Falls dabei mit Login-Name/Passwort ein Zugriff auf das Telefon möglich ist, werden wie in diesem Fall noch Werte aus dem Telefon gelesen. Bei mehreren verschiedenen Logins müssen die Login-Daten bei jedem einzelnen Benutzer gesetzt werden und anschliessend muss das Telefon im Netz gesucht und hinterlegt werden.

Wenn das korrekte Telefon ausgewählt wurde, muss es über "Telefon konfigurieren" initialisiert werden. Danach kann über "Telefon testen" ein Verbindungstest ausgeführt werden.

ACHTUNG: Dabei wird ein aktiver Telefonanruf beendet. Wenn Sie einen Summton hören und bei gewissen Typen das Lämpchen leuchtet, konnte die Konfiguration abgeschlossen werden.

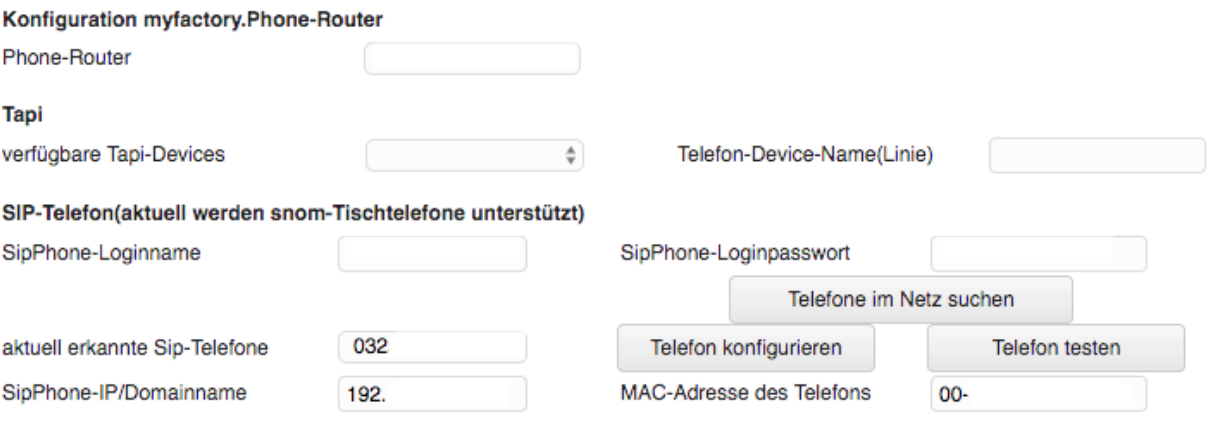

#### Telefonnummer-Index-Report

Die Telefonnummern werden beim Speichern in den div. Masken automatisch in eine Index-Tabelle gespeichert.

Auf diesem Report sind die indizierten Adressen/Kunden/Ansprechpartner, die Ursprungsnummer und die indizierte Nummer zu finden. Über den "Index neu erstellen"- Button wird der Index aufgebaut. Danach sollte vor allem nach der Installation geprüft werden, ob Nummern vorhanden sind, welche nicht korrekt indiziert werden konnten (weil z.B. ins Telefonfeld zwei Nummern eingetragen wurden, …).

### 7 Router-Menueintrag

Nach der Konfiguration wird unter Administration/myfactory.Phone/Router der installierte Router angezeigt.

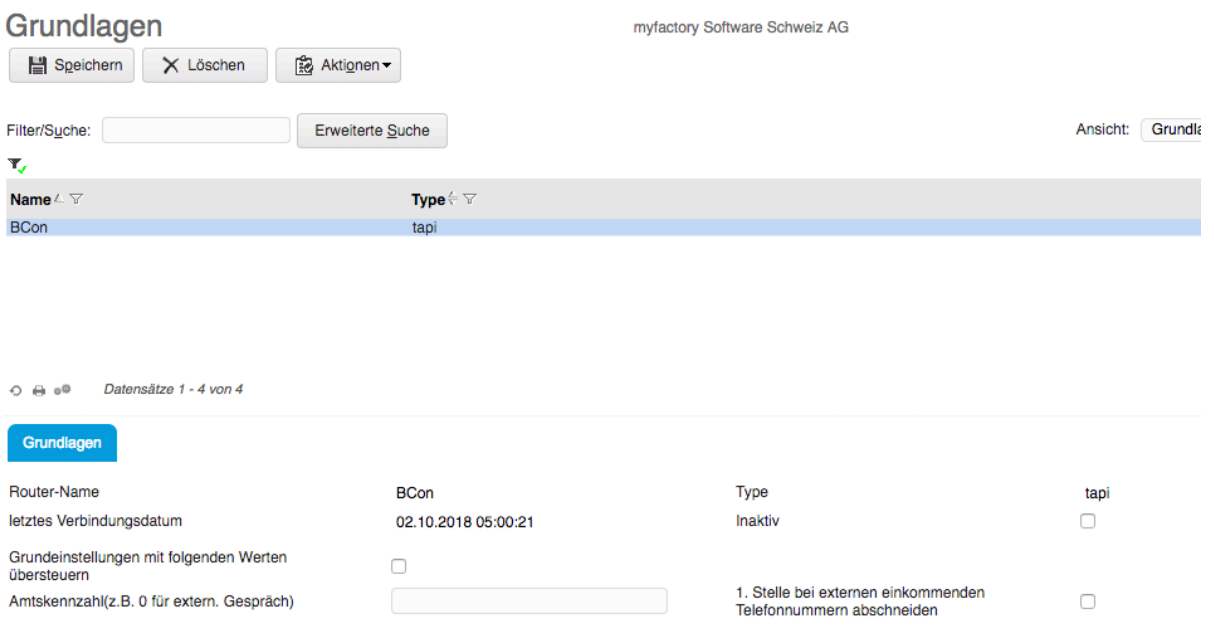

Falls Sie z.B. am Hauptsitz eine Telefonanlage über Tapi angebunden haben und in der Niederlassung Snom-Telefone nutzen, kann es sein, dass Sie bei den Snom-Telefonen keine Amtskennzahl eingeben müssen.

#### 7.1 Myfactory.Phone Info-View

Für den Betrieb von myfactory.Phone muss das myfactory.Phone Info-View auf dem Arbeitsplatz bei jedem User eingerichtet sein.

Sie finden eine entsprechende Anleitung in unserem Tutorial-Portal unter dem Namen «Myfactory.Phone Info-View korrekt hinzufügen».

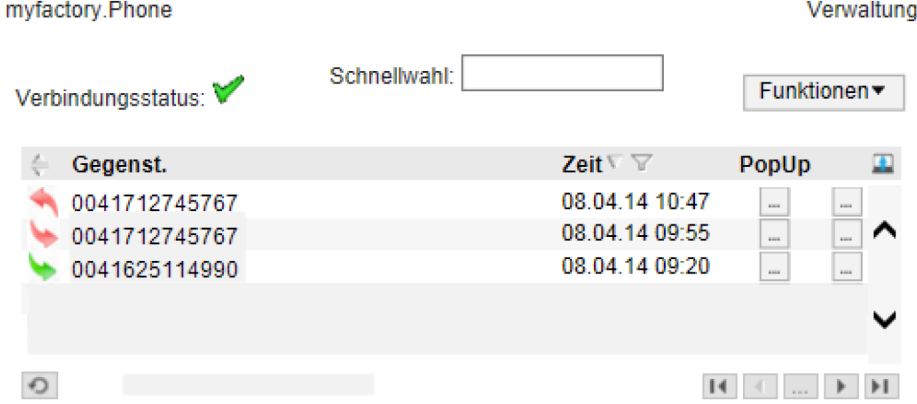

Über "Verwaltung", rechts in dem angelegten Info-View, können die persönlichen Einstellungen definiert werden.

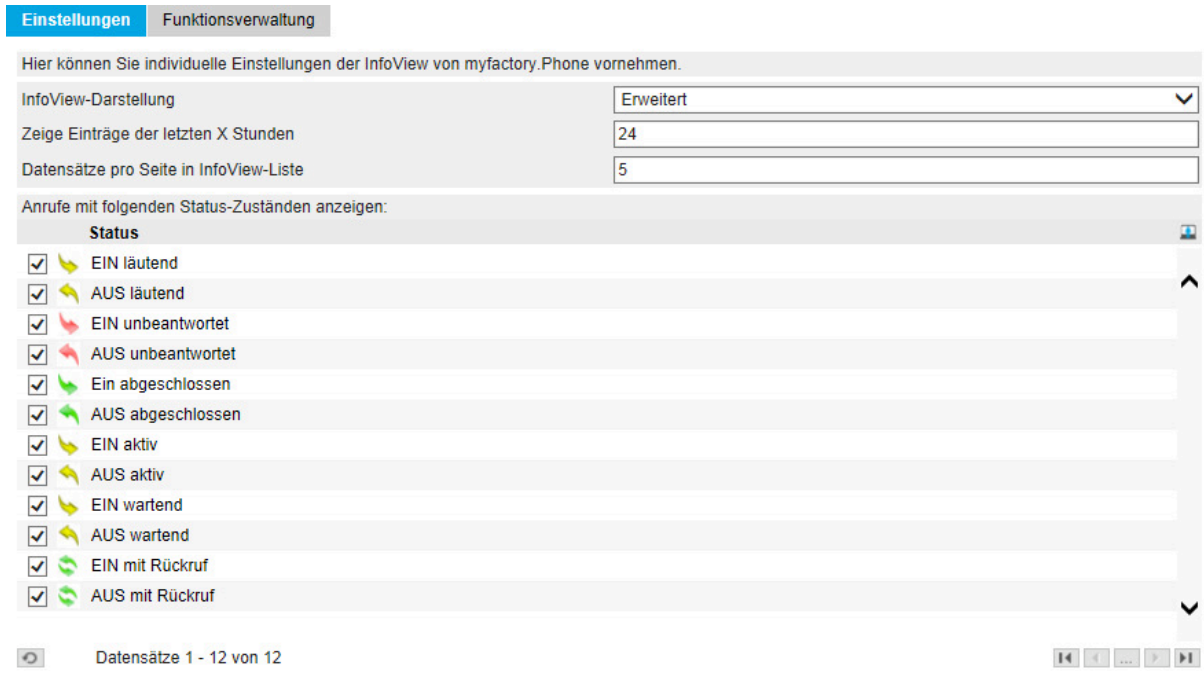

Falls in der Info-View die Liste mit den Anrufen nicht angezeigt werden soll, kann die Info-View-Darstellung auf "minimal" gesetzt werden.

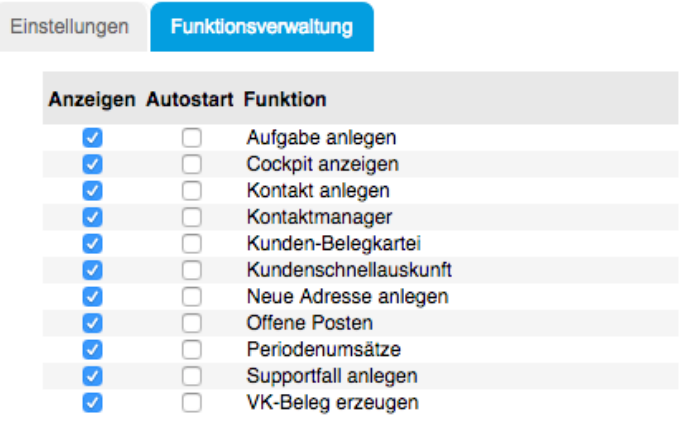

Im Register "Funkionsverwaltung" können die gewünschten Funktionen bei einem einkommenden Anruf definiert werden. Die Funktionen werden je nach Adressart (Adresse, Kunde, Ansprechpartner, Unbekannt) eingeblendet.